## OAuth 2.0 – Google API V3

## 1. OAuth 2.0 explanation

[https://developers.google.com/api-client-library/python/guide/aaa\\_oauth#oauth](https://developers.google.com/api-client-library/python/guide/aaa_oauth#oauth)

## **Steps to perform on the google side:**

- 1. Go to the **[Google Developers Console](https://console.developers.google.com/)** [\(https://console.developers.google.com/\)](https://console.developers.google.com/) and login with any google user (you can use any google account but I'm using here the Calendar user as well).
- 2. Create a new project. You can call it **openhab**.
- 3. Under the project that you have just created, in the sidebar on the left, expand **APIs & auth**. Next, click **APIs**. In the list of APIs, make sure the status is **ON** for the Calendar API.
- 4. In the sidebar on the left, select **Consent screen,** fill **PRODUCT NAME** with the value **openhab\_jcal** and select **Email address.** Save the form (**PRODUCT NAME** is not required to be **openhab\_jcal** but this will be the name on the consent page).
- 5. Once the form is saved, you will get a dialog to create a Client ID. If you didn't get the dialog automatically (browser dependent), In the sidebar on the left, select **Credentials** and on the right press **Create new Client ID**
- 6. **Application type** should be **Installed application** and **Installed application type** should be **Other** (See picture below)

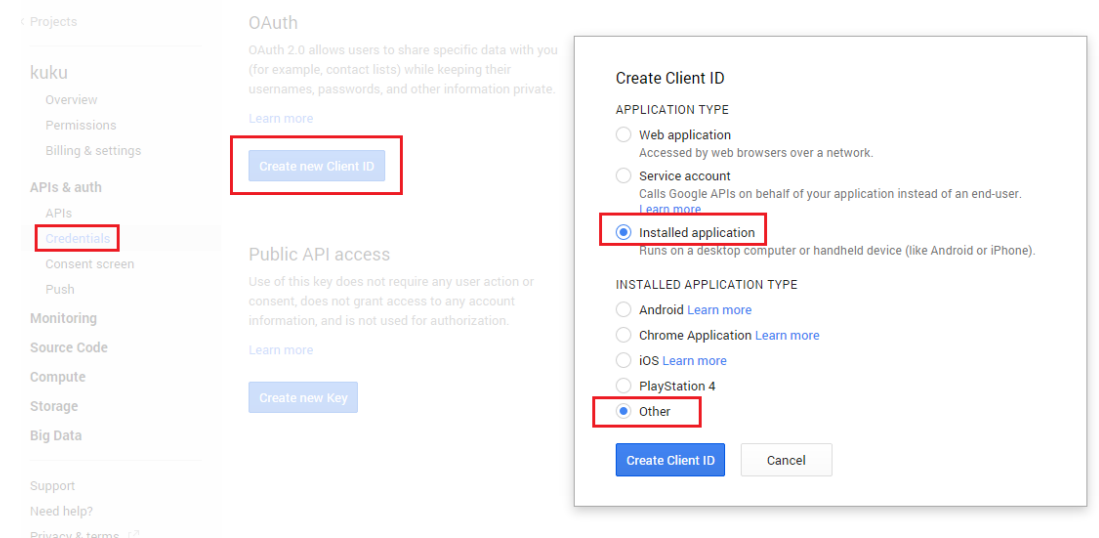

- 7. 8. Press **Create Client ID**
- 9. Once the Client ID was created, press **Download JSON** and save the file on your machine.

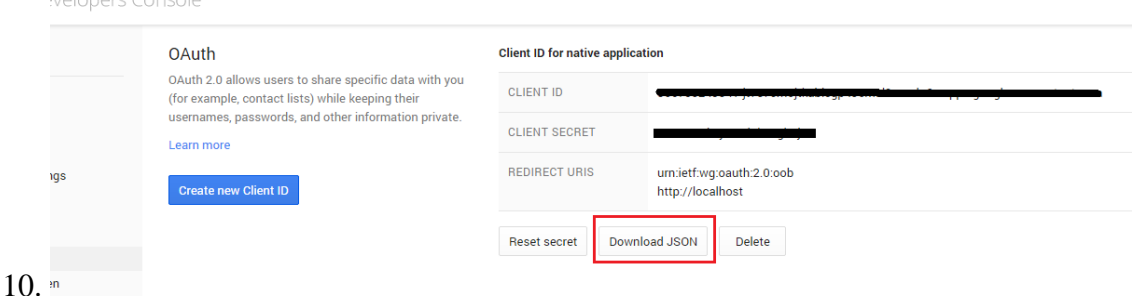

## **Steps to perform with the command line(TBD):**

- 1. Call getAuthURL and provide the location of the **\*.json** you downloaded from the **[Google Developers Console](https://console.developers.google.com/)**
- 2. You will see the Authorization Url printed to the console.
- 3. Copy the URL to your favorite browser.
- 4. You will be asked to login with the Calendar google user
- 5. From there you will be redirected to a consent page with the application name you defined previously in the **[Google Developers Console](https://console.developers.google.com/)** asking for permission to access your Calendar.
- 6. Press **Accept** and you will be redirected to a page containing a code.
- 7. Copy this code and go back to console.
- 8. Call getUserCredentials command and provide both the code, the location where you want the client credentials to be saved and the path to the \*.json file.
- 9. If all goes well and you receive no error, you will see a file created in the location you specified in step 8.
- 10. In openhab config you will have to specify the location of the json file (client secrets) ,the folder holding the client credentials and the calendar ID in case you are not using the default.